# Guia de Instruções de Solicitação de Licença de Pedidos de Venda de Assinatura do Support Case Manager (SCM).

# **Contents**

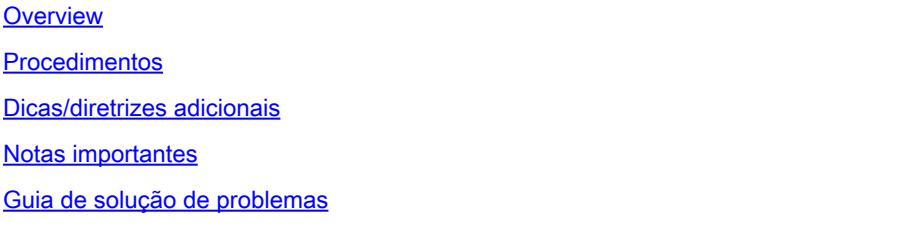

# **Overview**

Este documento aborda o procedimento sobre como levantar solicitações de serviço usando o Support Case Manager (SCM) para qualquer solicitação de licenciamento de software da **BroadWorks** 

SLAs: o SLA típico para uma solicitação de licença é de 5 a 7 dias úteis. O período do SLA pode ser maior se forem necessárias aprovações dos departamentos financeiro e jurídico. O tempo do SLA geralmente pode ser reduzido dependendo do número de solicitações na fila. Quanto mais detalhadas forem as informações e mais clara for a solicitação, menor será o prazo do SLA.

# Procedimentos

Siga estes procedimentos para inserir tickets de caso usando o SCM:

- 1. Insira suas credenciais fazendo login em <http://www.cisco.com/go/scm>
- 2. No painel esquerdo, clique em "Abrir novo caso"
- 3. Selecione "Licenciamento de Software"

4. No painel direito, selecione "BroadWorks > Comercial (também conhecido como Pedido de vendas)

- 5. Em seguida, selecione "Subscription" (Assinatura)
- 6. Em seguida, selecione "Abrir caso"

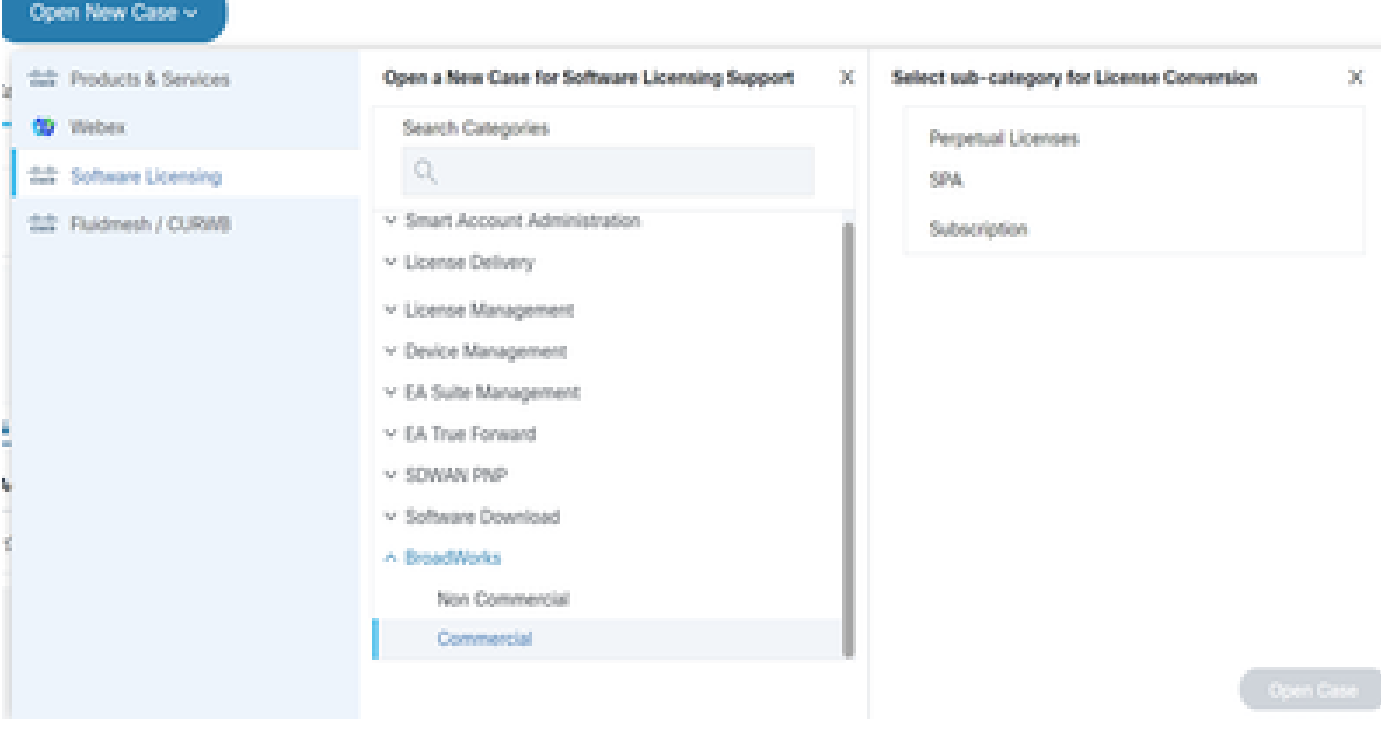

Abrir caso

- 7. Solicitações de licença de ordem de venda de assinatura
	- \* A maioria dos campos são autoexplicativos e/ou têm bolhas de ajuda em cada seção.
	- 7.1 Conta para Licença Nome e Número C

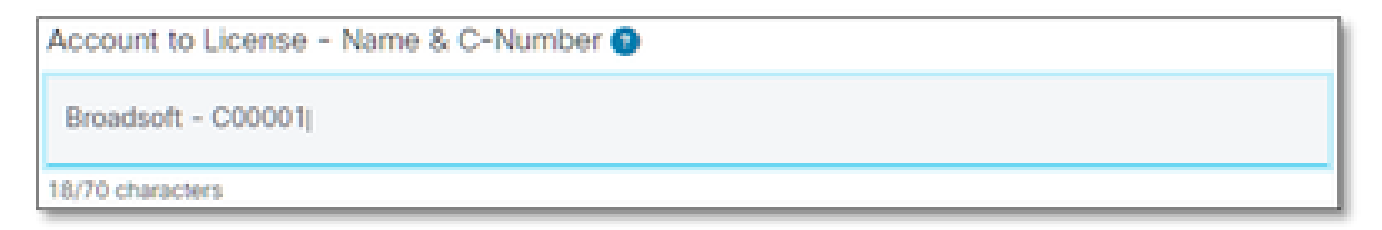

Conta para Licença

#### 7.2 Número da OC/Número DID

PO Number @

Número da OC

7.3 Nome(s) do sistema

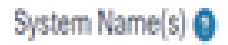

Nome(s) do sistema

#### 7.4 Versão(ões) solicitada(s)

Release(s) Requested @

Versão(ões) solicitada(s)

#### 7.5 Configuração do gerenciamento de licenças

License Management Configuration @

Select one

Configuração do gerenciamento de licenças

#### 7.6 Notas adicionais

Additional Notes (optional)

Notas adicionais

#### 7.7 E-mail(s) de distribuição de licenças

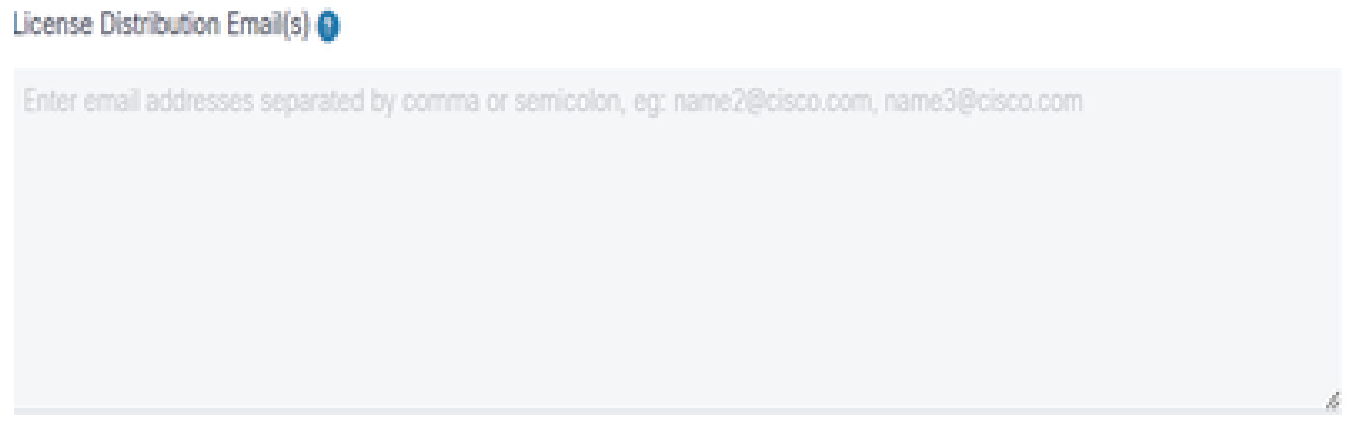

E-mail(s) de distribuição de licenças

#### 7.8 Número de telefone

#### Telephone Number (optional)

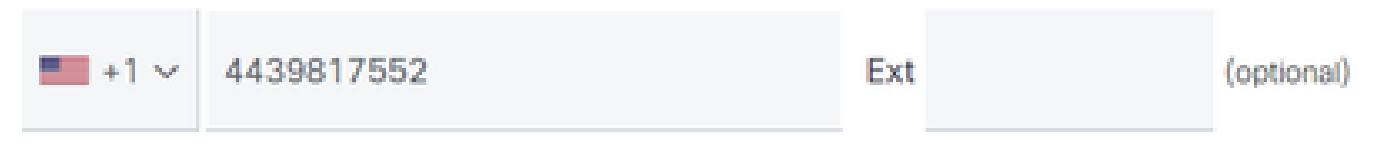

Número de telefone

#### 7.9 Endereço de e-mail

**Email Address** 

Endereço de e-mail

7.10 Pressione o botão "enviar caso"

## Dicas/diretrizes adicionais

Em seus arquivos de licença BW existentes, use-os como referência no preenchimento do •formulário.

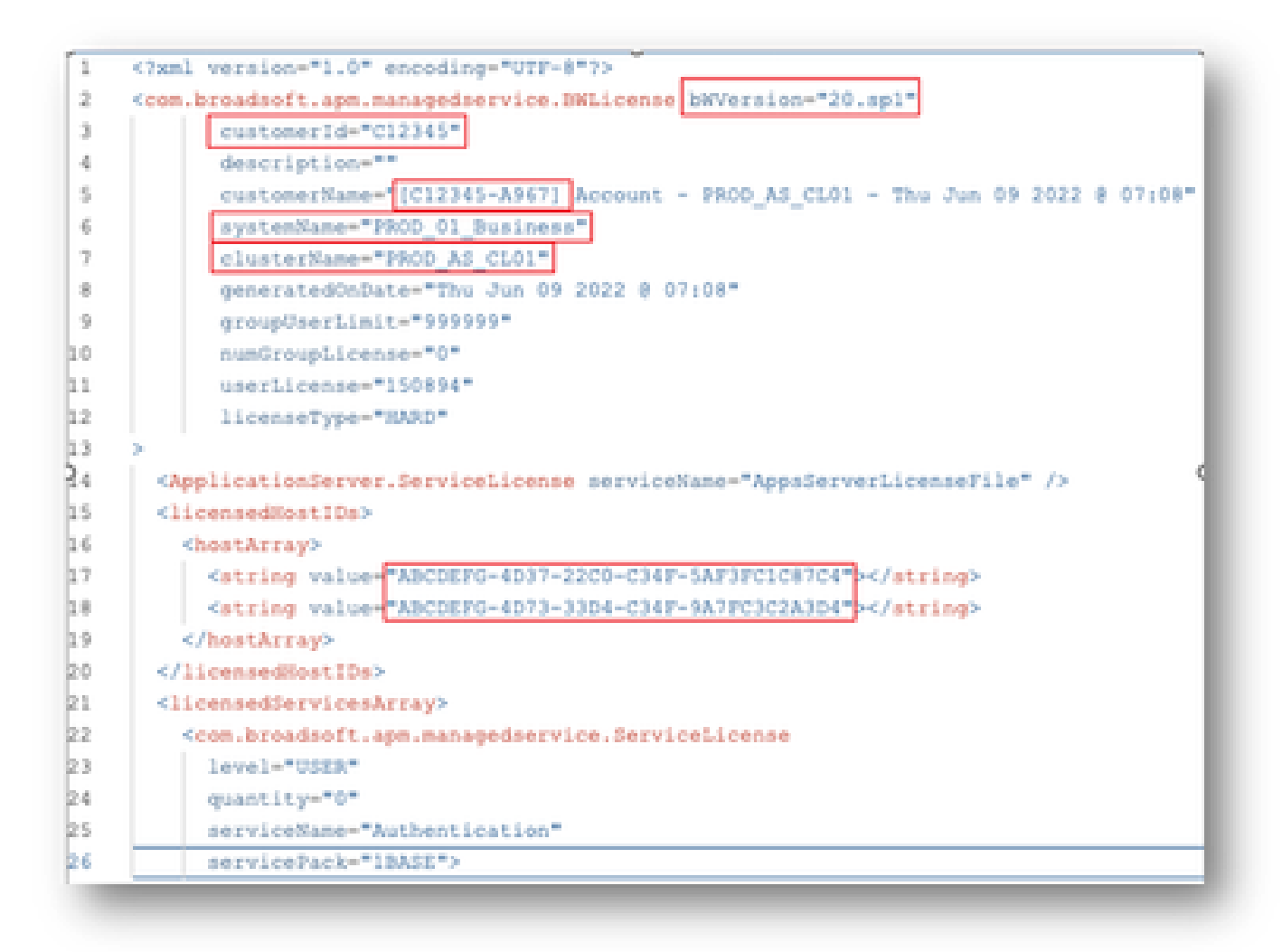

• Fornecer informações concisas e precisas ajuda significativamente a evitar atrasos.

### Notas importantes

- A ajuda do "Chat Now" não está configurada no momento para suportar solicitações de licença do BroadWorks.
- Os arquivos de suporte podem ser carregados imediatamente após a criação do caso.
- Para qualquer modificação, anexe um suporte técnico atual ou GET do(s) cluster(s) AS afetado(s).
	- Além disso, anexar um GET ou suporte técnico ajuda significativamente a evitar detalhes ambíguos ou incompletos.
- Toda correspondência deve ser feita no tíquete. •
	- Após receber sua licença, confirme se ela está instalada corretamente para que saibamos que seus clusters estão em boas condições e possamos fechar o SR/tíquete. ○

# Guia de solução de problemas

Se esta é a primeira vez que você usa o SCM, talvez você não tenha acesso e seu perfil ainda não esteja definido.

Crie seu perfil seguindo estas etapas:

- 1. Clique neste link <https://id.cisco.com/ui/v1.0/profile-ui>e siga as instruções para inserir e gerenciar seu perfil. Ou,
- 2. Você pode obter suporte por telefone usando este link [https://www.cisco.com/c/en/us/support/web/tsd-cisco-worldwide-contacts.html](https://www.cisco.com/c/pt_br/support/web/tsd-cisco-worldwide-contacts.html) (o número de suporte nos EUA é 1 800 553 2447).
- 3. Se você ainda tiver problemas para criar suas credenciais, envie um e-mail para [bwlicensemanager@cisco.com](mailto:bwlicensemanager@cisco.com) para que possamos ajudá-lo ainda mais.

#### Sobre esta tradução

A Cisco traduziu este documento com a ajuda de tecnologias de tradução automática e humana para oferecer conteúdo de suporte aos seus usuários no seu próprio idioma, independentemente da localização.

Observe que mesmo a melhor tradução automática não será tão precisa quanto as realizadas por um tradutor profissional.

A Cisco Systems, Inc. não se responsabiliza pela precisão destas traduções e recomenda que o documento original em inglês (link fornecido) seja sempre consultado.